# **مقدمات طراحیPCB**

**پس از انتقال المانها به** PCB **در آلتیوم دیزاینر صفحه زیر را مشاهده می کنید :**

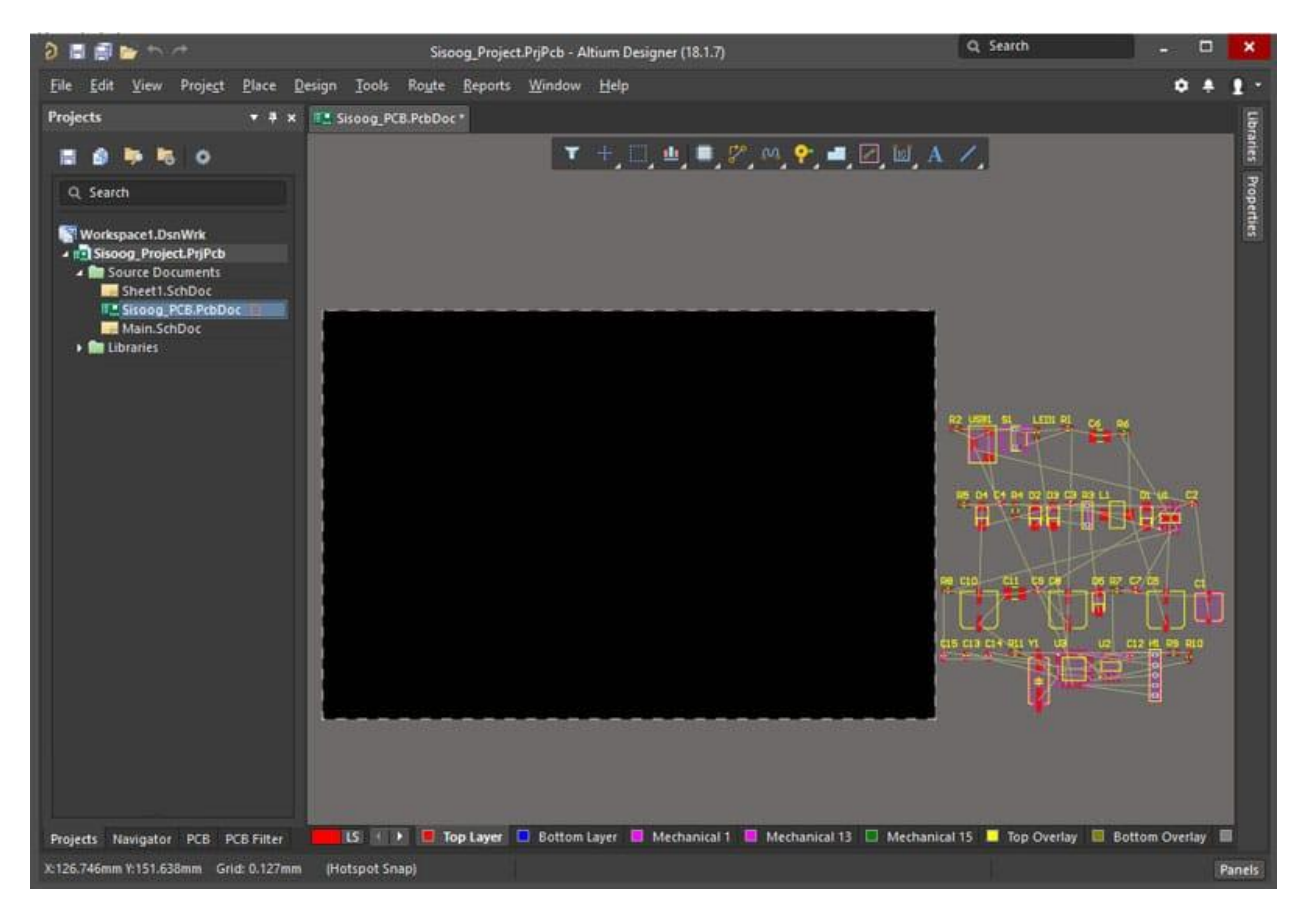

### **قدم اول: مشخص کردن شکل برد**(Shape Board(

**در طراحی** PCB **الزم است بررسی کنیم که آیا قرار است برد شما در جعبه خاصی قرار بگیرد این شکل برد باید متناسب با اندازههای جعبه شما باشد. در غیر اینصورت یک فضای حدودی را برای طراحی مشخص کنید** .**نکته مثبت :در صورت لزوم در حین طراحی شما میتوانید این فضا را کوچکتر یا بزرگتر کنید. در زمان عدم محدودیت برای شکل و اندازه برد، مشخص کردن این محدوده در ابتدای کار به چیدمان منظمتر قطعات کمک میکند** . **شلوغی صفحه کارمون را کم میکنیم میتوان الیههای غیرضروری را نمایش نداد. در آلتیوم دیزاینر بدین صورت است**:

**آدرس : خیابان آزادی - باالتر از چهارراه توحید - نبش فرصت - پالک 01 - طبقه دوم**

www.batabelec.com

**تیم فنی و مهندسی باتاب الکترونیک پارس نوین**

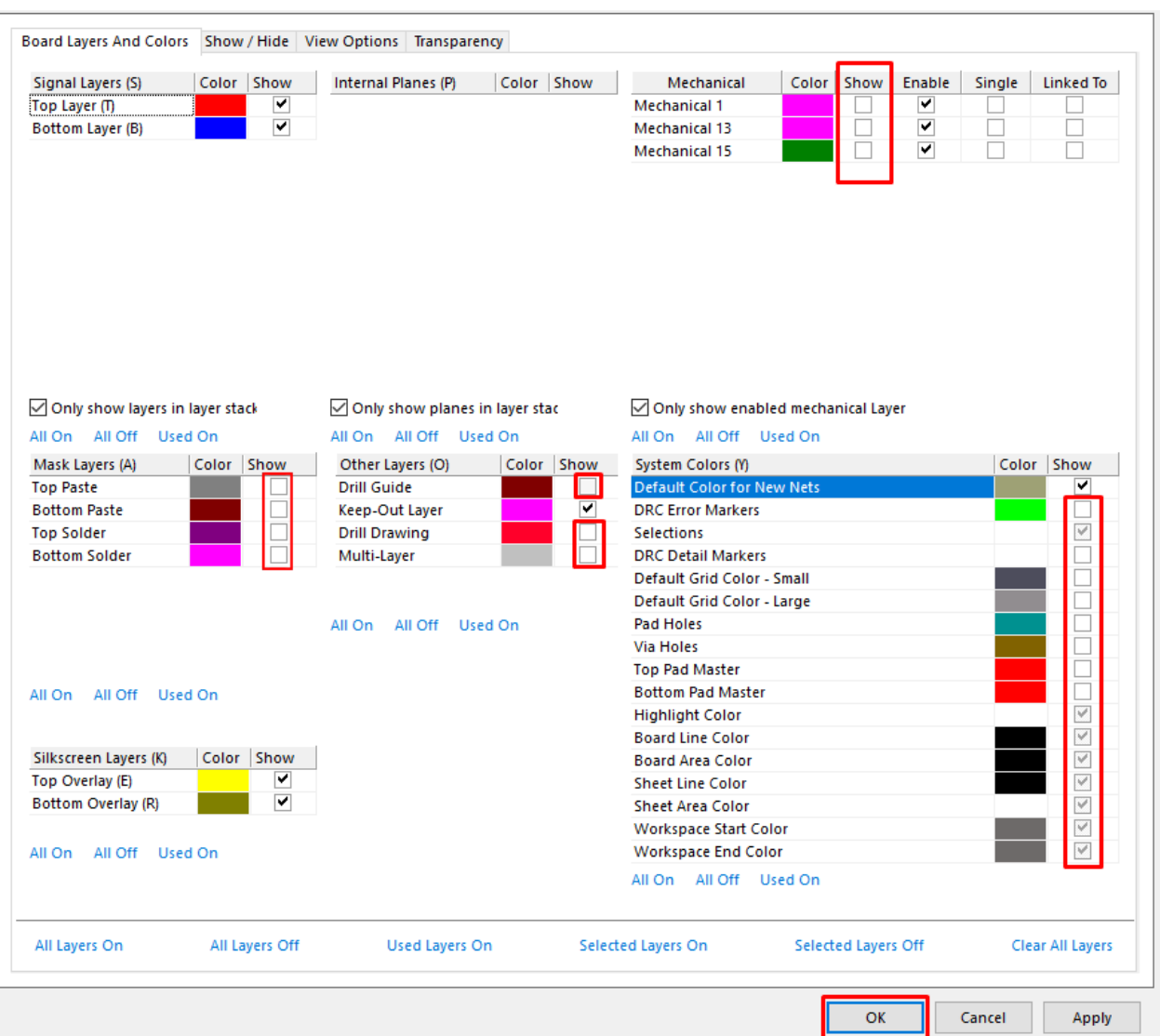

**مشخص کردن** Shape Board **بسیار ساده است. کافیه الیه** Layer Out-Keep **را انتخاب کرده و به کمک** Line **مرز مورد نظر را رسم کنیم. سپس تمامی خطوط مرزی را انتخاب کرده و دکمه میانبر** "D+S+D "**را فشار میدهیم. برای انتخاب کردن کلیه خطوط میتوان روی یکی از خطوط الیه** Out-Keep **کلیک کرده و و از گزینه** Similar**تمامی خطوط را انتخاب نماییم. در تصاویر روال کار به صورت واضح نشان داده شده است** .

**آدرس : خیابان آزادی - باالتر از چهارراه توحید - نبش فرصت - پالک 01 - طبقه دوم**

www.batabelec.com

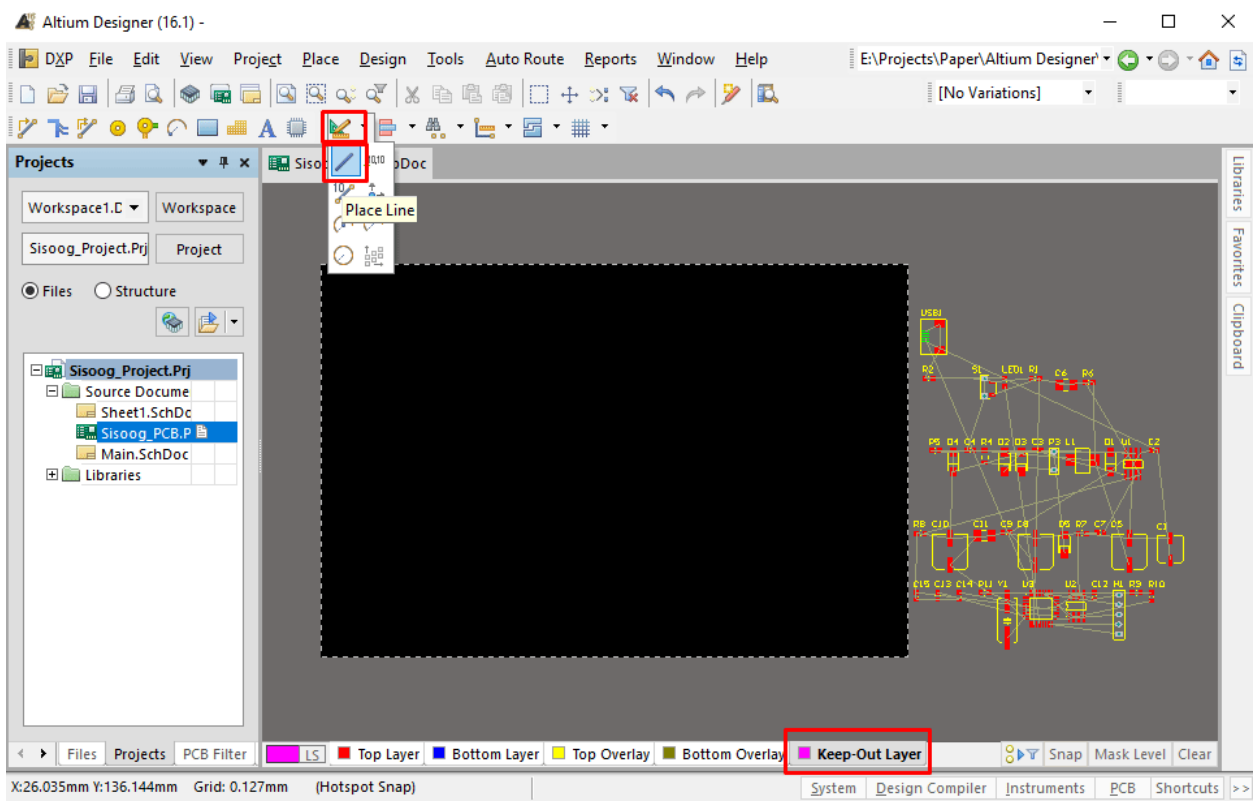

**سپس روی یکی از خطوط کلیک راست کرده و گزینه** Objects Similar Find **را انتخاب کنید** .

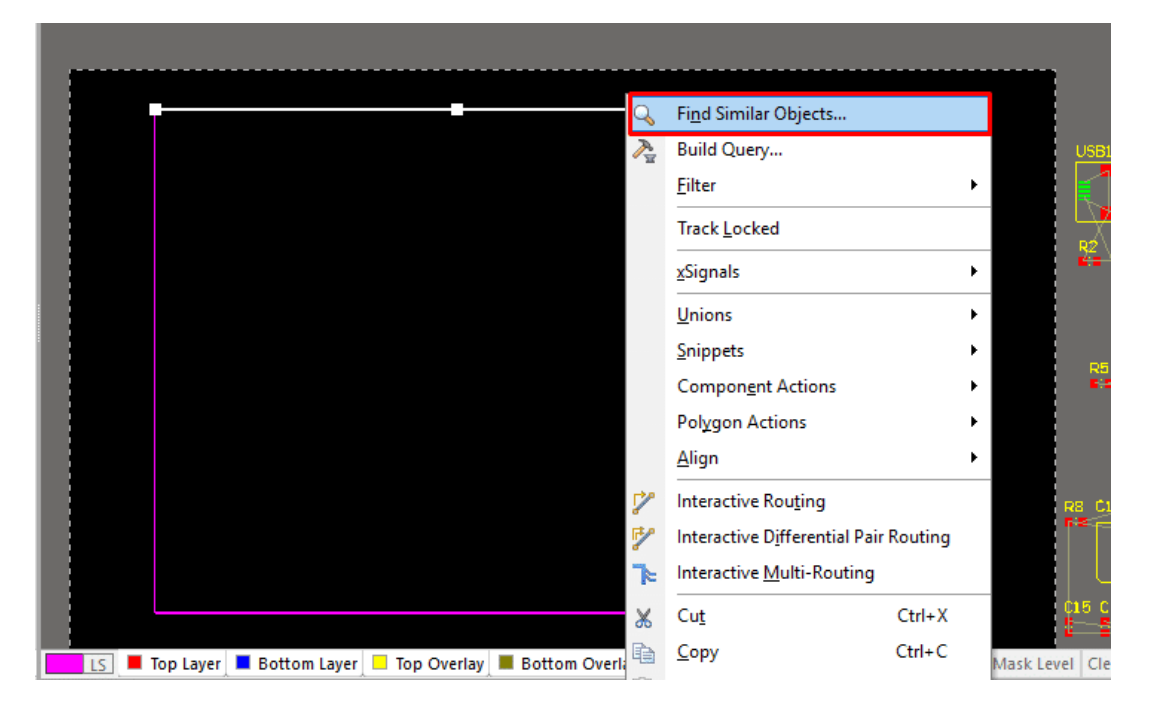

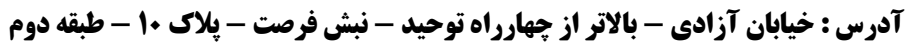

www.batabelec.com

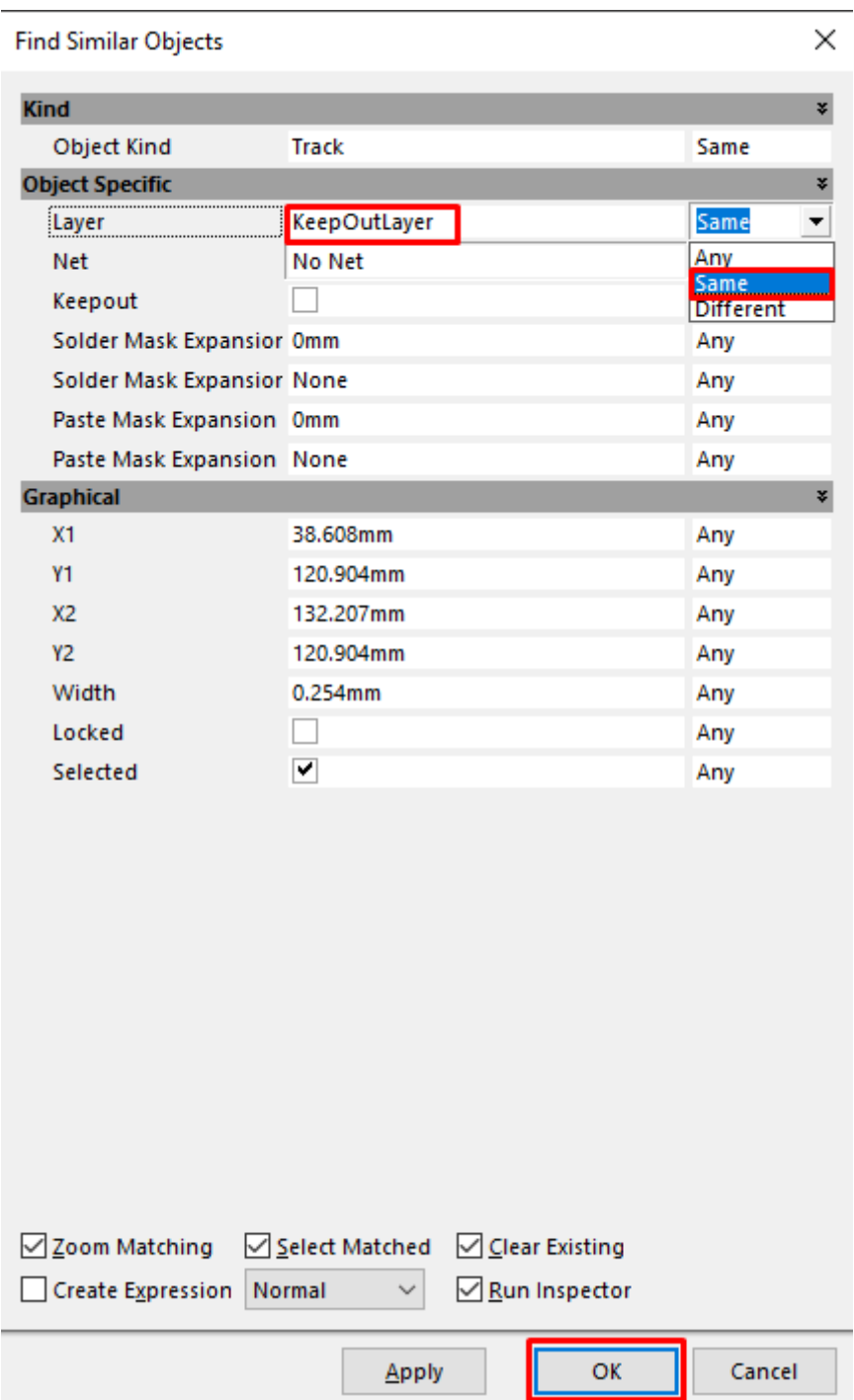

**آدرس : خیابان آزادی - باالتر از چهارراه توحید - نبش فرصت - پالک 01 - طبقه دوم**

www.batabelec.com

**سپس کلید میانبر** "D+S+D"**را فشار میدهیم. تا** Shape Board **تنها نواحی انتخاب شده را در نطر بگیرد. و یا میتوان به جای استفاده از کلید میانبر به طور مستقیم از گزینه** Objects Selected from Define —> Shape Board –> Design **استفاده کرد**.

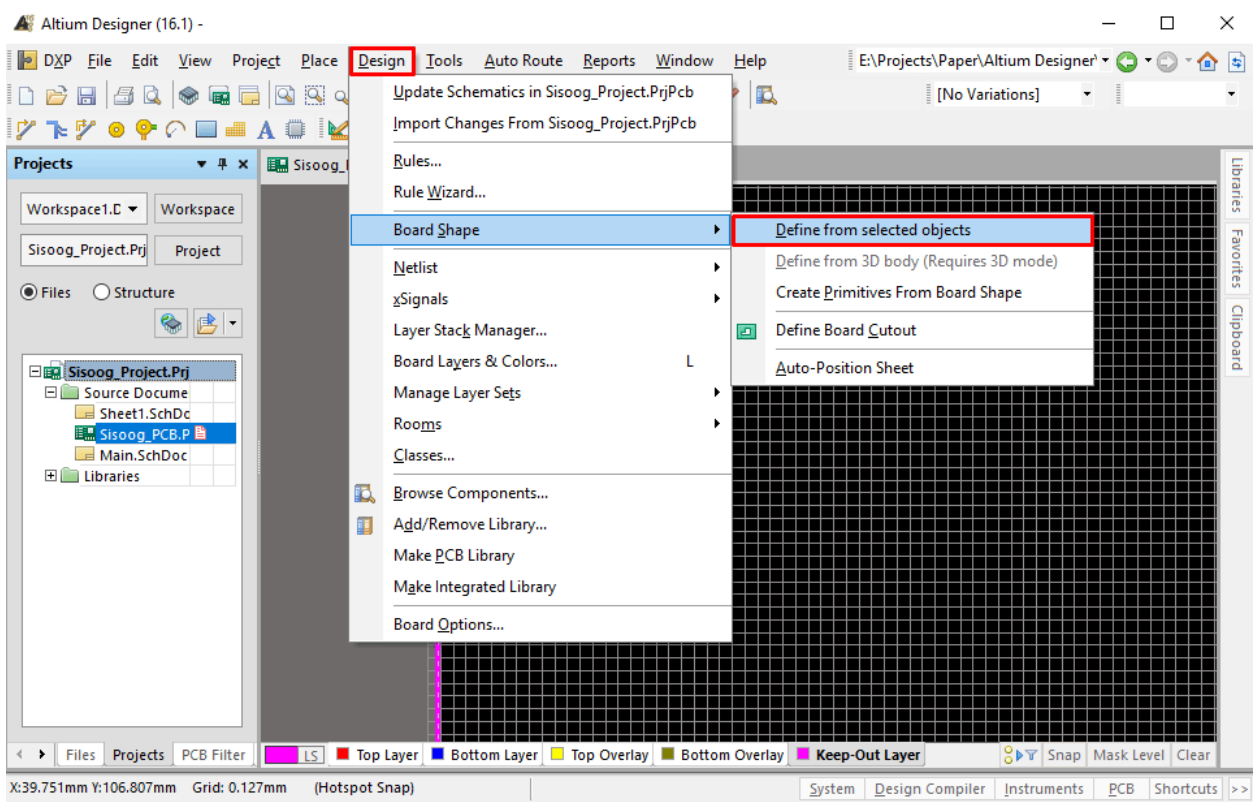

**نکته :برای** Shape Board **از منحنی و دایره نیز میتوان استفاده کرد** .

**آدرس : خیابان آزادی - باالتر از چهارراه توحید - نبش فرصت - پالک 01 - طبقه دوم**

www.batabelec.com

#### **قدم دوم: تنظیمات** Rules **در محیط**PCB

**تنظیم این قوانین به شما کمک میکنه تا طراحی با استاندارد مناسبتری داشته باشید**.

**بطور پیش فرض واحد اندازهگیری آلتیوم** mil **است که میتوانین با فشردن دکمه** "Q "**آن را به** mm **تغییر بدین و برعکس**.

**از منوی** Design **گزینه** Rules **را انتخاب نماییدکلید میانبر** R+D **تا صفحه تنظیمات برای شما باز شود** :

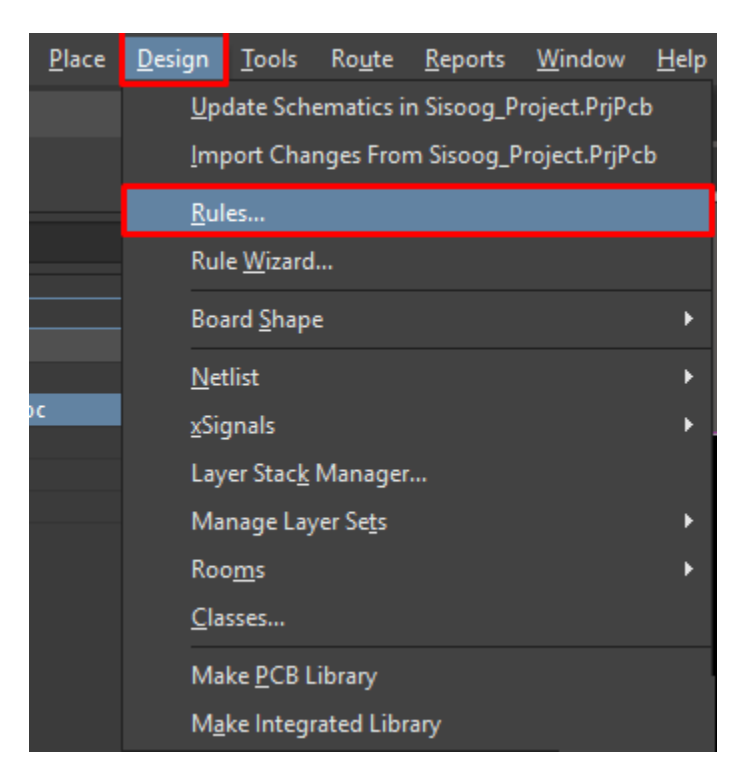

#### **Clearance**

**صفحهای مطابق زیر برای شما باز میشود. به عنوان اولین تنظیم زبانه** Clearance**را باز میکنیم. تنظیمات** minimum clearance**در واقع حداقل فاصله بین ترکها، المانها، پدها و** ... **را تعیین میکند. در این قسمت حداقل فاصله مورد نیاز برای طراحی را وارد میکنیم. به صورت پیش فرض این فاصله روی 152.0** mm**قرار دارد. عموماً حداقل فاصله را 150** mm **قرار میدم مگر مواقع خاص! که در صورت لزوم میتوانید در جدول پایین صفحه برای هر مورد** Clearance **متفاوتی را تنظیم کنید** .

**آدرس : خیابان آزادی - باالتر از چهارراه توحید - نبش فرصت - پالک 01 - طبقه دوم**

www.batabelec.com

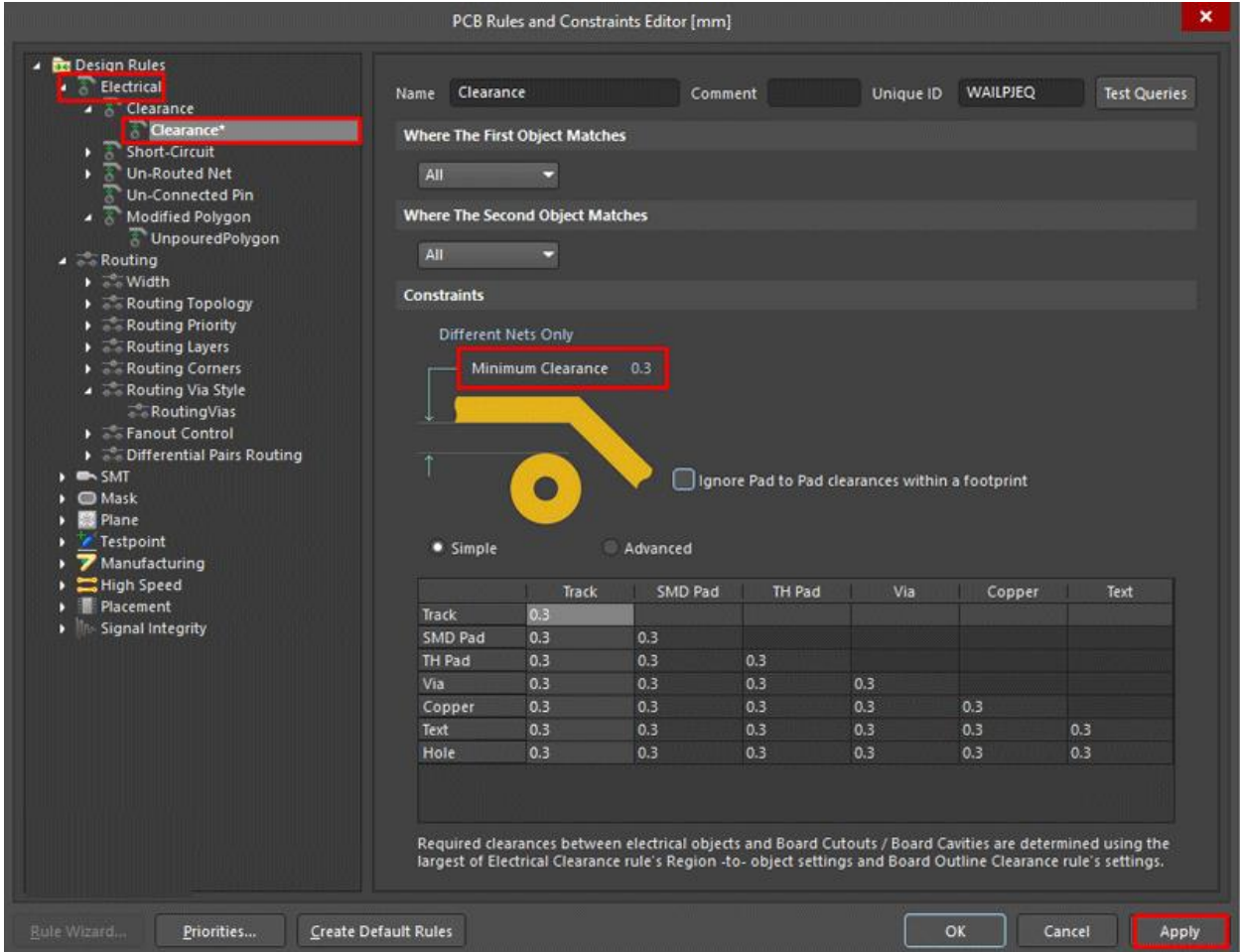

#### **Width**

**برای تنظیم بعدی از زبانه** Routing **زبانه** Width**را باز کنید. این تنظیم ضخامت ترکها در هر الیه را نشان میدهد** . Width Preferred**مقداری است که شما ترجیح میدهید در حین کار بیشتر از این پهنا برای ترک استفاده کنید** .

**نکته :بهتر است** Width Max **را مقدار زیادی قرار دهید تا در موقع ترک کشی با ارور مواجه نشوید** .

**آدرس : خیابان آزادی - باالتر از چهارراه توحید - نبش فرصت - پالک 01 - طبقه دوم**

www.batabelec.com

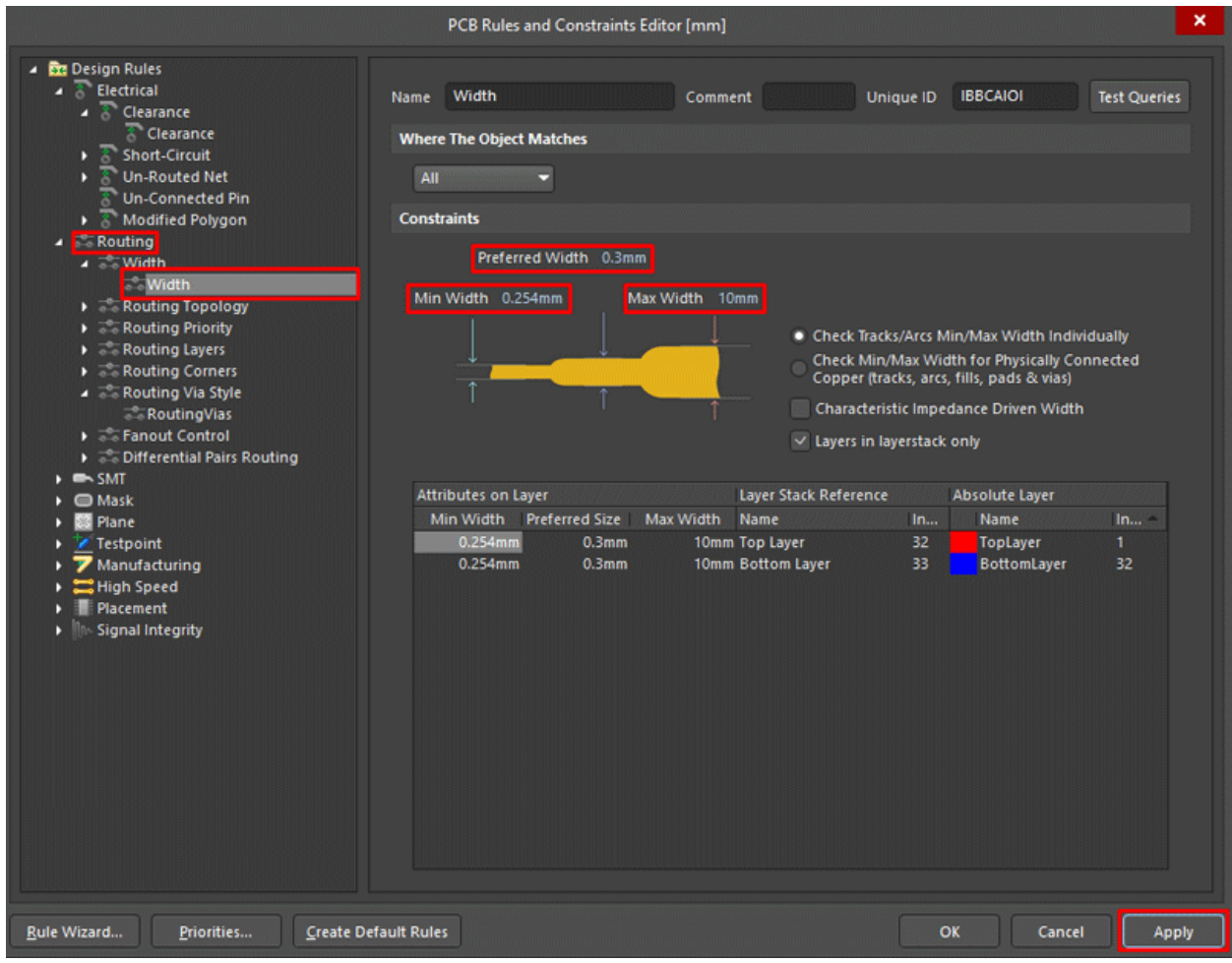

**آدرس : خیابان آزادی - باالتر از چهارراه توحید - نبش فرصت - پالک 01 - طبقه دوم**

www.batabelec.com

#### Via

**از زبانه** Routing **، زبانه** Vias Routing **را انتخاب کنید. این قسمت از تنظیمات به دقت شرکت چاپ** PCB **مورد نظر شما بستگی داره. در حالت پیش فرض روی** mm1.27**و قطر 15700 قرار دارد .**

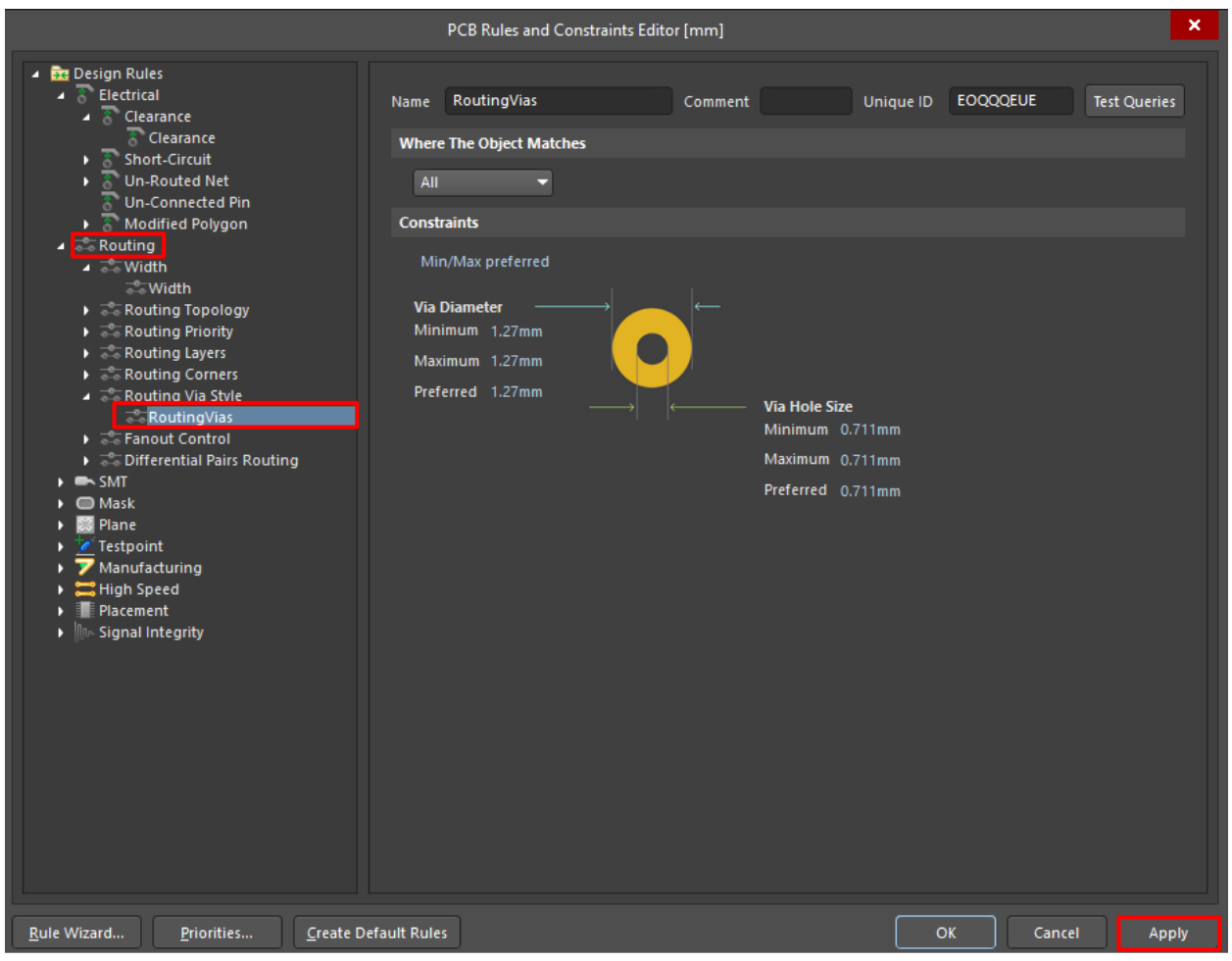

**آدرس : خیابان آزادی - باالتر از چهارراه توحید - نبش فرصت - پالک 01 - طبقه دوم**

www.batabelec.com